## **1- Relevé des coordonnées avec Avistep**

On dispose d'une vidéo représentant un cycliste qui lâche une balle et du logiciel de pointage Avistep.

#### **Il faut accéder à la vidéo via le logiciel Avistep.**

Ouvrir le logiciel Avistep puis à l'aide de l'onglet « Fichier » ouvrir la vidéo "chutelibre2.avi" disponible dans le répertoire travail de votre répertoire classe.

Visualiser le clip en entier, revenir au début, re-visualiser le clip image par image, revenir au début à l'aide de certains des boutons suivants :

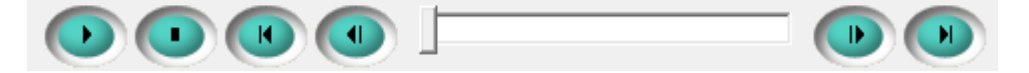

## **Il faut indiquer au logiciel l'échelle du schéma correspondant à la vidéo.**

Cliquer sur l'icône **. El** Cliquer, sans relâcher, sur une extrémité de la règle, étirer jusqu'à l'autre extrémité puis cliquer à nouveau. Indiquer alors la valeur '0,964' comme longueur puis valider.

## **Il faut placer le référentiel terrestre :**

Cliquer sur l'icône **To Austral Placer le repère le plus en bas possible de l'image pour indiquer l'origine des axes (axe des** ordonnées pointant vers le haut).

Dans le menu « **Mesures** », choisir 1 marque. Cliquer sur l'icône **X** . Pointer alors la position de bille.

La vidéo défile image par image chaque fois que vous aurez pointé la position.

Dans l'onglet « **Résultats** », cliquer sur « **Tableau des valeurs** ».

Dans l'onglet « **Edition** », cliquer sur « **Copier dans le presse-papier** ».

Ouvrir le fichier "theoreme-eleve.ods" disponible dans le répertoire travail de votre répertoire classe. Copier (CTRL + V) dans une zone de la feuille autre que le tableau déjà préparé. Dans la cellule C4 copier la première valeur de y, dans la cellule C5 la deuxième valeur de y et ainsi de suite …

*Rem* : Les abscisses ne nous intéressent pas.

# **2- Tracé de l'évolution de la variation d'énergie cinétique en fonction de la variation d'altitude**

Dans la cellule D4 noter l'altitude par rapport à l'instant t = 0. Elle se calcule en faisant "altitude maximale - altitude du point". Pour cela dans la cellule D4 noter la formule qui permettra de calculer cette hauteur de chute.

La première valeur doit être égale à zéro. " Étirer la formule" vers le bas pour effectuer automatiquement les calculs jusqu'à la dernière valeur.

Compléter de la même manière les colonnes E et F.

Faire calculer au logiciel la différence d'altitude appelée la hauteur h, **valeur toujours positive**, entre 2 positions quelconques de la bille.

Puis pour la même variation d'altitude faire calculer au logiciel la variation d'énergie cinétique notée **AEc. Reproduire cette** méthode pour 5 intervalles quelconques.

Double-cliquez sur le graphe pour ouvrir la fenêtre graphique. Faire un clic droit, choisir "type de diagramme/XY(dispersion)/Points et lignes".

Toujours dans la fenêtre graphique faire un clic droit sur la droite, choisir "insérer une courbe de tendance/Type/linéaire et cochez affichez l'équation de la droite".